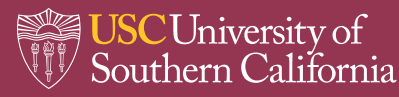

### *CONTENTS*

- 1.0 [PURPOSE](#page-0-0)
- 2.0 [PROCEDURES](#page-0-1)
	- 2.1 [Login](#page-0-2)
	- 2.2 [Add New Chemical\(s\)](#page-1-0)
	- 2.3 [Edit/Remove Existing Chemical\(s\)](#page-3-0)
	- 2.4 [Chemical Inventory Review and Confirmation](#page-4-0)
- 3.0 [SOP REVIEW/REVISION](#page-5-0)

#### <span id="page-0-0"></span>*1.0 PURPOSE*

The purpose of this standard operating procedure (SOP) is to provide general information and guidelines for chemical inventory management in the EHS Assistant online database. Every research group is required to update their chemical inventory annually or when significant changes in chemical volume or type occur.

### <span id="page-0-1"></span>*2.0 PROCEDURES*

*Add a Chemical*: Log into EHSA > Chemical Inventory > Manage Chemical Inventory > Search/Add Chemical > Save *Remove a Chemical*: Log into EHSA > Chemical inventory > Select Chemical > Remove

#### <span id="page-0-2"></span>*2.1 Login*

1. Log in at EHSA [\(https://adminsafety.usc.edu/ehsaweb/\)](https://adminsafety.usc.edu/ehsaweb/) and click on the *Inventory* icon (see image below).

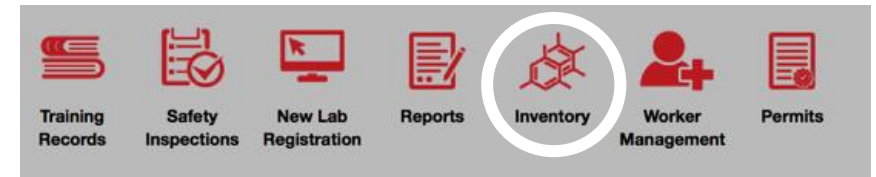

2. At the **Chemical Inventory** box, click on "Manage Chemical Inventory" (see arrow).

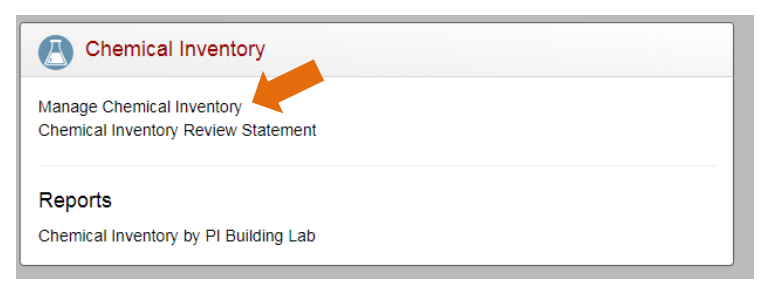

3. The chemical inventory for the Principal Investigator will appear in tabular form. If you have access to several research group chemical inventories, select the Principal Investigator from the *PI* field drop-down menu at the top of the table (see arrow).

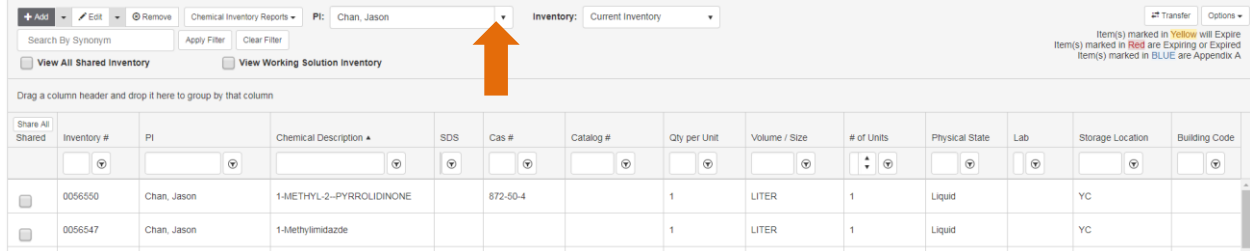

4. Scroll to see the inventory list at the current page. Move between inventory pages via the arrows at the bottom of the page.

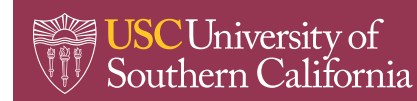

### <span id="page-1-0"></span>*2.2 Add New Chemical(s)*

1. Click the **+Add** button at the top of the page (see arrow).

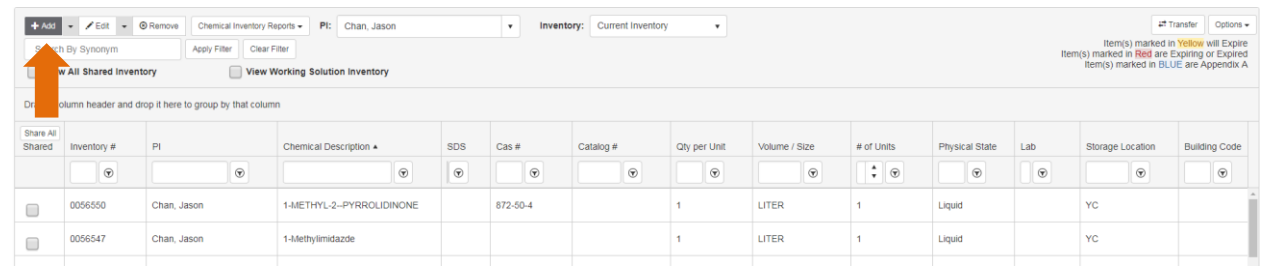

2. A pop-up window will then open to search for the chemical from the internal catalog (the catalog has more than 12,000 commonly used chemicals).

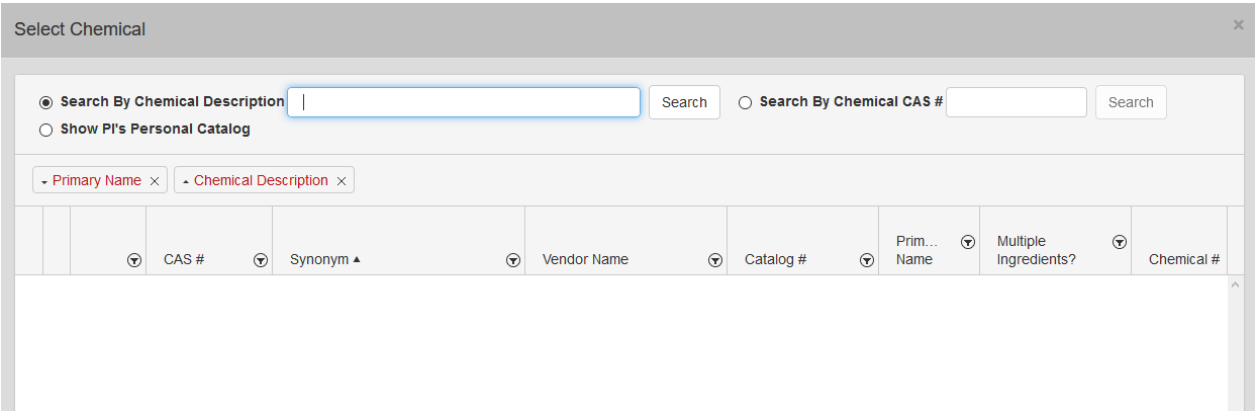

3. The radio button "Search by Chemical Description" is the default value; "Search By Chemical CAS #" is an option. Type chemical name or CAS # in the respective box and click "Search". NOTE: The "Show PI's Personal Catalog" radio button displays chemicals added to the PI's chemical inventory.

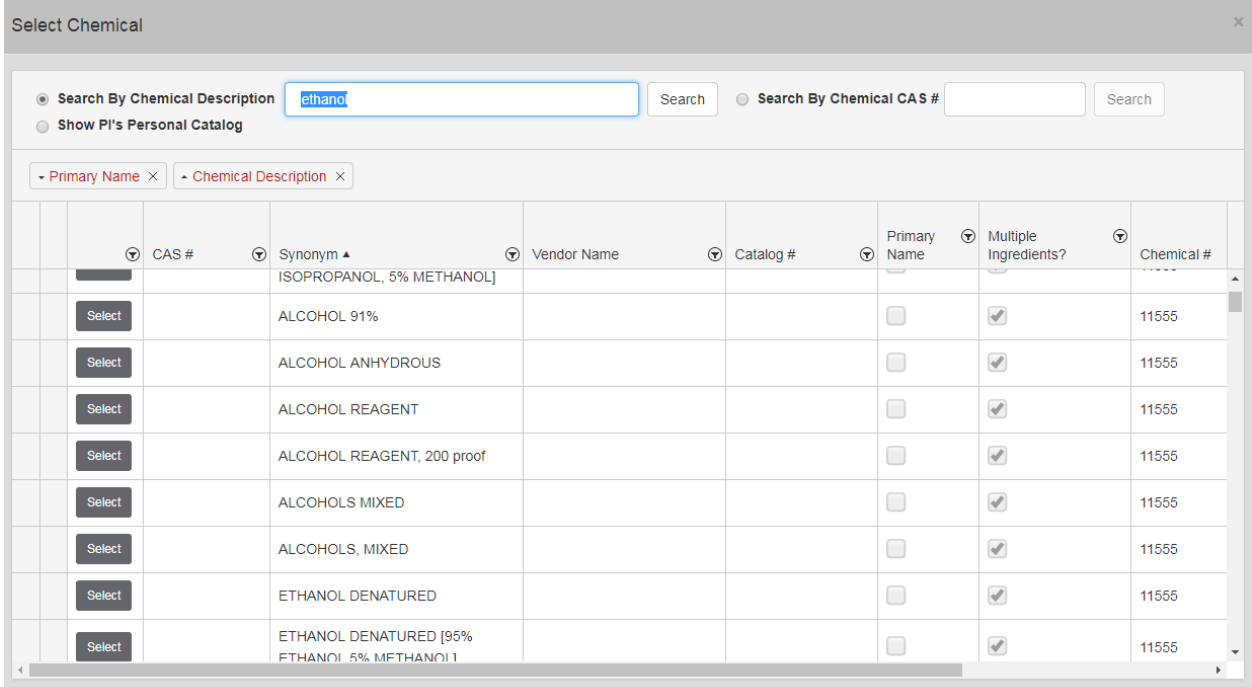

![](_page_2_Picture_0.jpeg)

4. Results of the chemical search will be displayed in the pop-up window. Click "Select" next to the desired chemical. The chemical will appear on the "Add Chemical Inventory" page with **Chemical Information** and **Hazard Information** boxes auto-populated (see images below). NOTE: If the chemical is not in the catalog, close the pop-up window. The chemical of interest will automatically appear in the **Chemical Information** box and "Not in Catalog" radio button will be selected. NFPA/HMIS values are only available for chemicals in the catalog.

![](_page_2_Picture_75.jpeg)

5. Continue to fill in chemical information (e.g., units, quantity); Vendor (optional); Lab/Storage Location; receipt date; and other information (see below).

![](_page_2_Picture_76.jpeg)

![](_page_3_Picture_0.jpeg)

Office of Environmental<br>Health & Safety

6. You may upload documentation (e.g., SDS, safety card) for the chemical at the **SDS Information & Documentation** box. You may use the "Google Search" button to find the appropriate SDS and other pertinent documents and save it to your computer or network directories. Once saved, click the **+Add** button and then click the "Select Document/File for Upload" button to upload the saved documents.

![](_page_3_Picture_82.jpeg)

7. Add "Contact Information" and "Comments" if needed. Click "Save" when complete to add the chemical to the chemical inventory.

![](_page_3_Picture_83.jpeg)

![](_page_3_Picture_84.jpeg)

8. The newly added chemical will be highlighted in red.

<span id="page-3-0"></span>![](_page_3_Picture_85.jpeg)

### *2.3 Edit/Remove Existing Chemical(s)*

**USC** University of<br>Southern California

- 1. Highlight desired chemical record on main chemical inventory page by clicking anywhere within the record.
- 2. Select Edit button at top of page or double-click on desired chemical to edit it.
- 3. Make necessary changes to the chemical record and click "Save" when complete.
- 4. To remove an entry, repeat Step 1. Click on "Remove" button at the top of the page; a pop-up window "Confirm Removal" and an extra column "Select for Removal" (with visible checkboxes; see gold column in image below) will then appear. NOTE: You may remove one or more chemicals by clicking the associated checkboxes.

![](_page_4_Picture_134.jpeg)

5. At the "Reason for Removal" box, select appropriate answer from the drop-down list. Click "Remove" to remove the chemicals from inventory.

#### <span id="page-4-0"></span>*2.4 Chemical Inventory Review and Confirmation*

All labs are required to review and confirm their chemical inventory at least once a year.

- 1. Access the chemical inventory (see details in "Login" above).
- 2. Review and make modifications (see above) if needed.
- 3. Once complete, click on "Chemical Inventory Review Statement" (see arrow; EHSA home page > Inventory > Chemical Inventory > Chemical Inventory Review Statement).

![](_page_4_Picture_135.jpeg)

![](_page_5_Picture_0.jpeg)

Office of **Environmental**<br>Health & Safety

4. A list of chemical permits with last review dates and status will be displayed. Click on "Submit" to update all checked permits.

![](_page_5_Picture_79.jpeg)

Cancel

### <span id="page-5-0"></span>*3.0 SOP REVIEW/REVISION*

Date prepared: 10/2017 By: Tania Guardado, Vivek Dharne Date revised: 11/2017 By: Alfred M. Bouziane